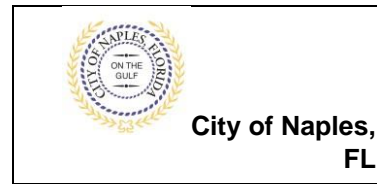

**FL**

### **PURPOSE**

This guide provides a step by step aid for creating a user account through the Public Portal. An account will give you the capability to submit permits, make payment and schedule inspections.

#### **PROCEDURE**

Click on link to the City of Naples Public Portal[:](https://cityview2.iharriscomputer.com/CityofNaplesFlorida/) <https://cityview2.iharriscomputer.com/CityofNaplesFlorida/>

#### 1. Click **Registe.r**

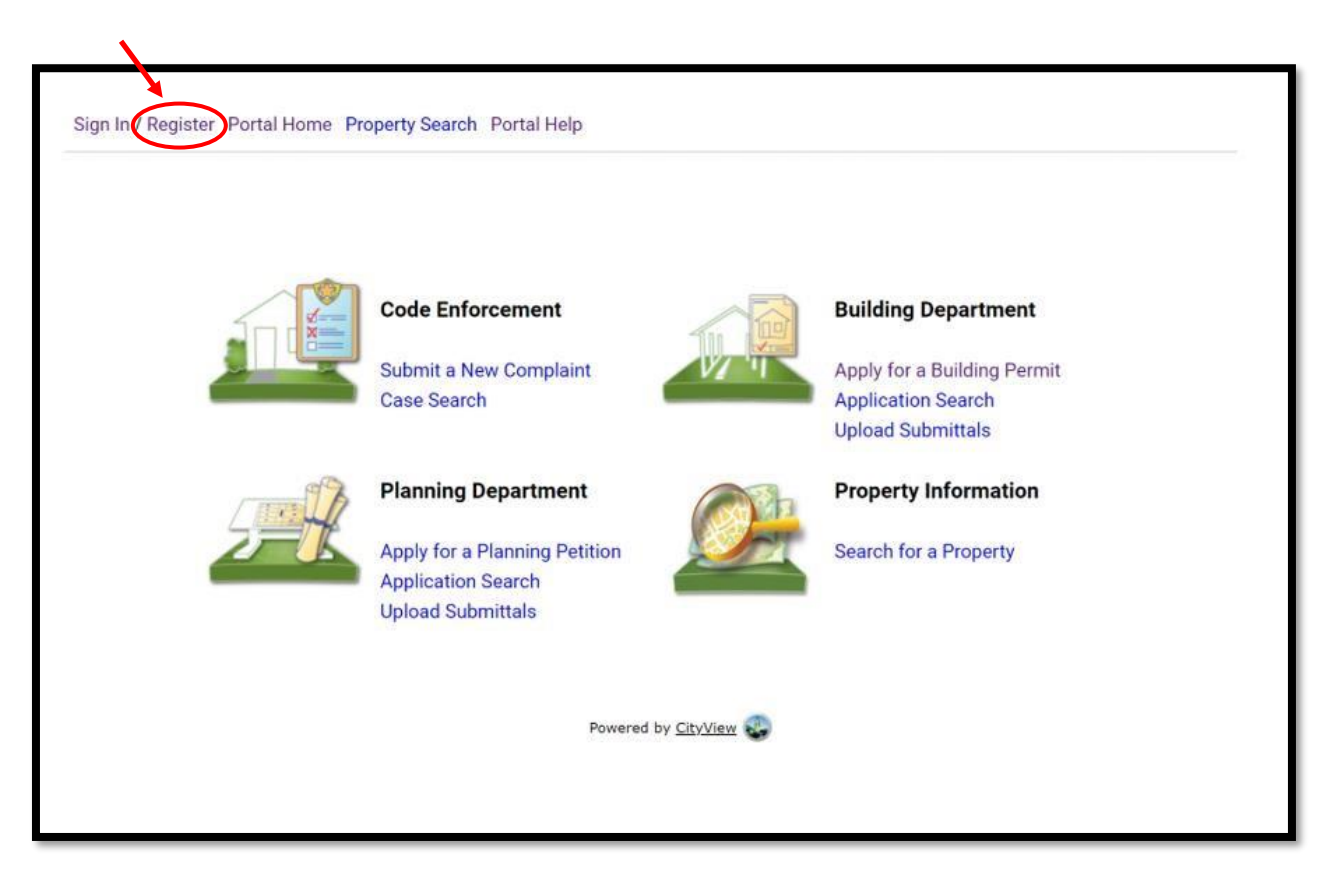

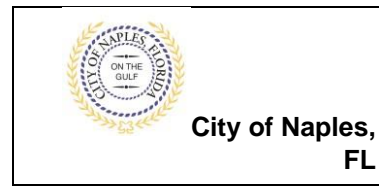

# **Registering for a Portal Account E-Permitting Guide**

2. Enter the **email address** that you would like to register.

**Note:** Portal accounts are the sole ownership of the creator. We recommend using a centralized email address that the company will always have access to even during staff turnover.

- 3. Create a **password.**
- 4. Confirm the **password.**
- 5. Once all the required information has been entered click **Next Step: Contact Information.**

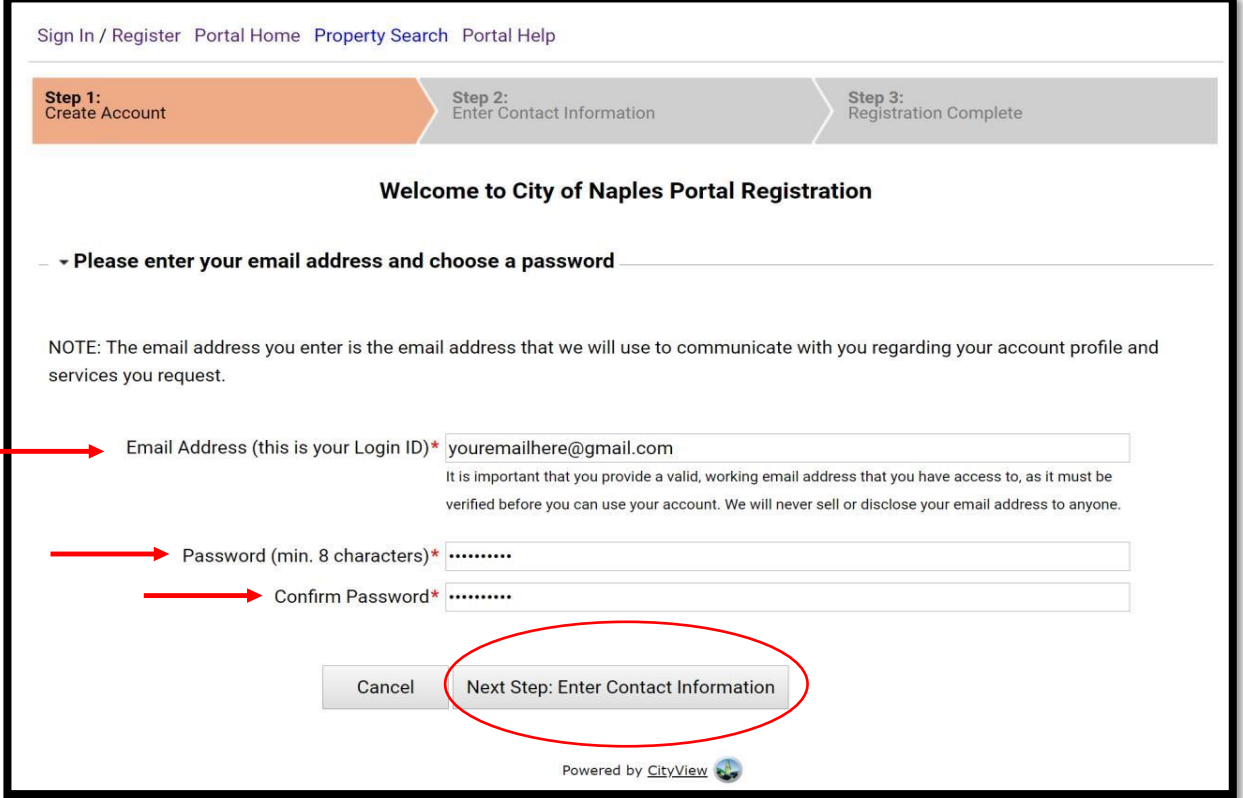

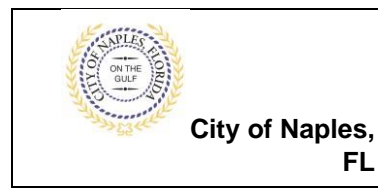

- 7. Enter Full Name.
- 8. For Preferred Contact Method select **Email. Note**: All correspondence including correction notices, fee summaries, and permit cards are sent via email.
- 9. Enter the **Address** associated with the portal account.
	- a. For addresses within the City of Naples use the Search Feature and then in the Mailing address section check off **same as location address.**
	- b. All other addresses must be entered manually under **Mailing Address**.
- 10.Enter a **Contact Number**. At least one contact number must be entered. Once all information is entered click **Next Step: Complete Registration.**

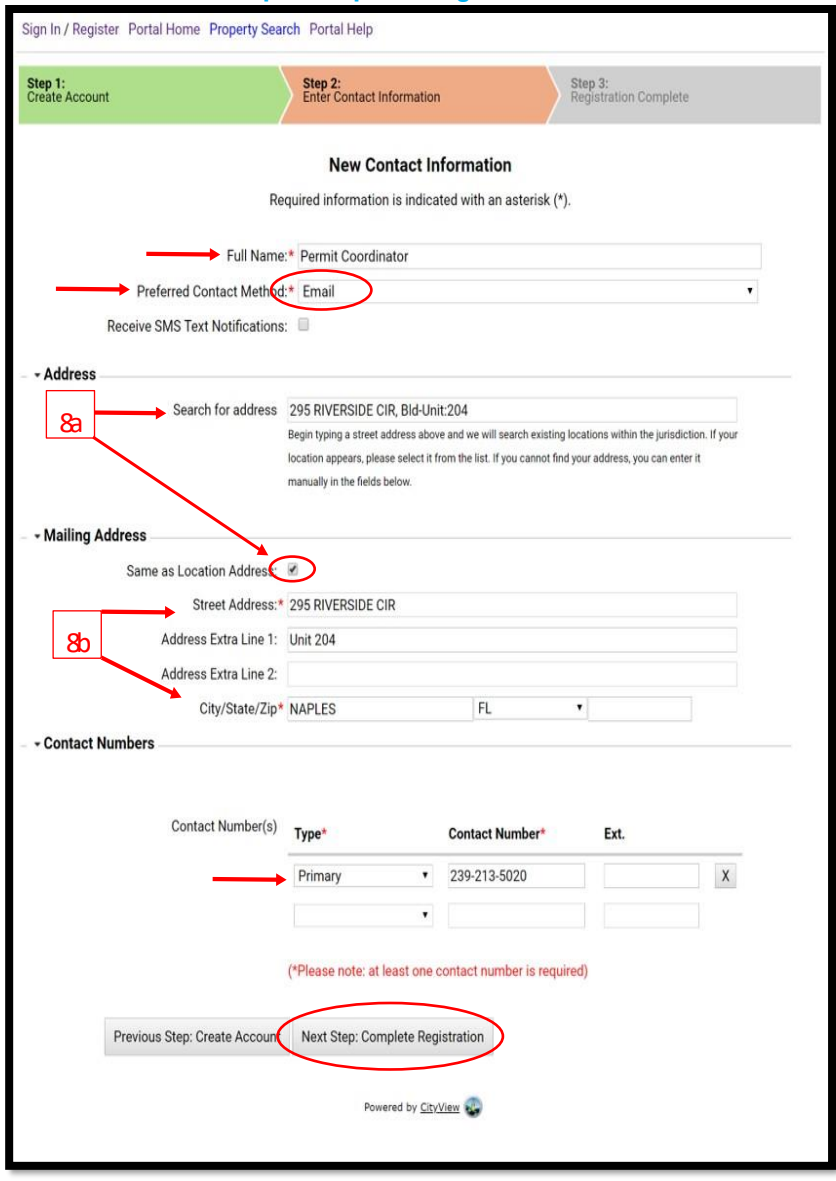

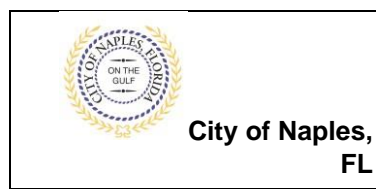

### 11.The registration is now complete.

**FL**

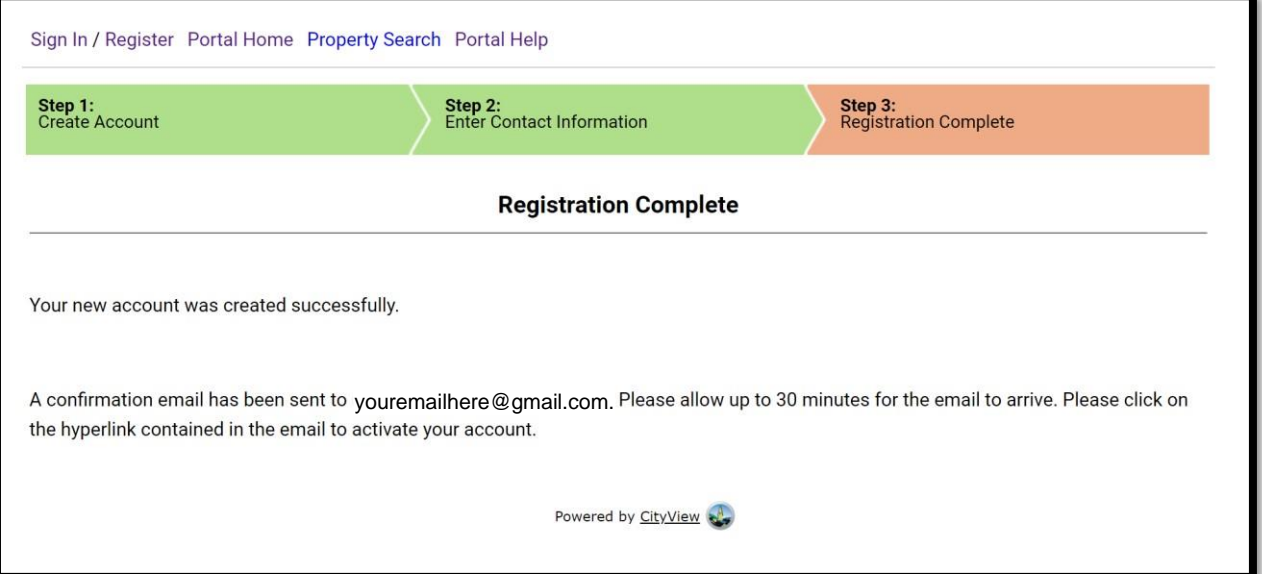

12. A confirmation email will be sent to the email address that was registered.

**Note**: The email is not sent from a City of Naples email address. If you do not receive the email in your inbox please check your spam folder.

**Click** on the hyperlink contained in the email.

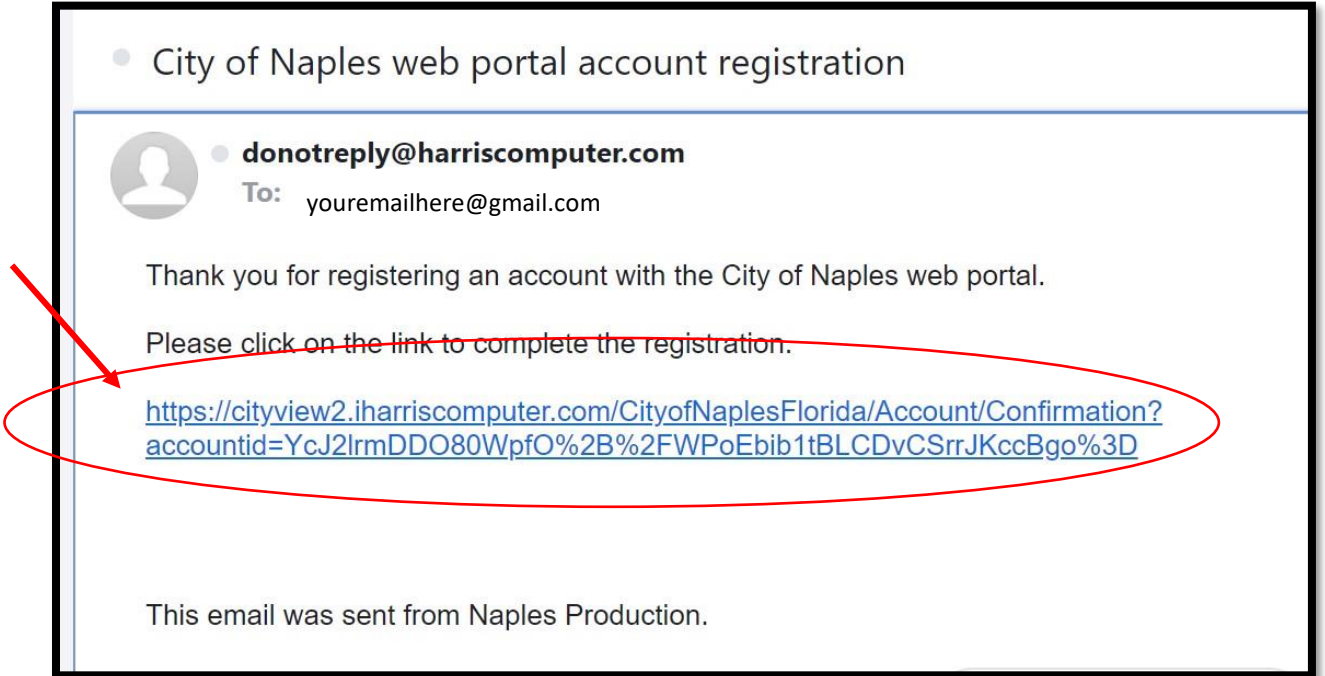

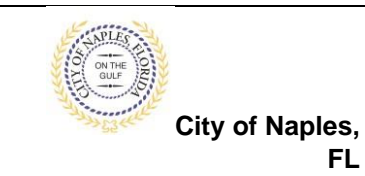

11.The **City of Naples Portal Account Activation** screen will open.

**FL**

12.Entered the **email address** and **password** for the account you wish to activate.

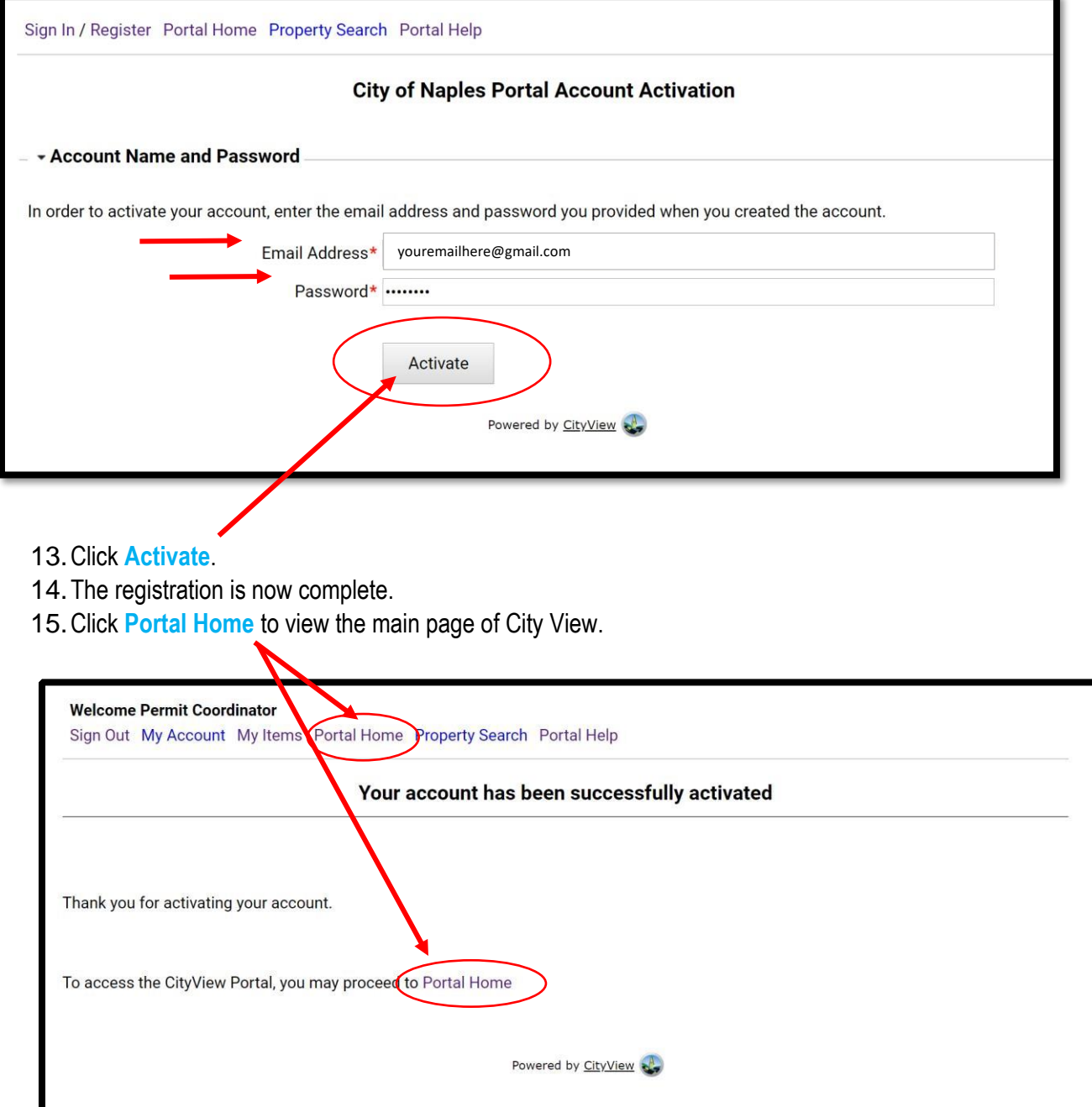

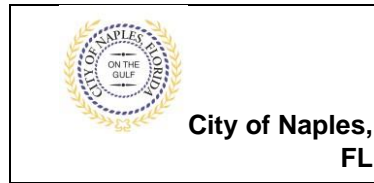

# **Registering for a Portal Account E-Permitting Guide**

- 16.To begin a New Building Permit Application click **Apply for a Building Permit**.
- 17.Easily access the permits that have been applied for with this account by clicking **My Items** and then **My Permit Applications** on the next screen.

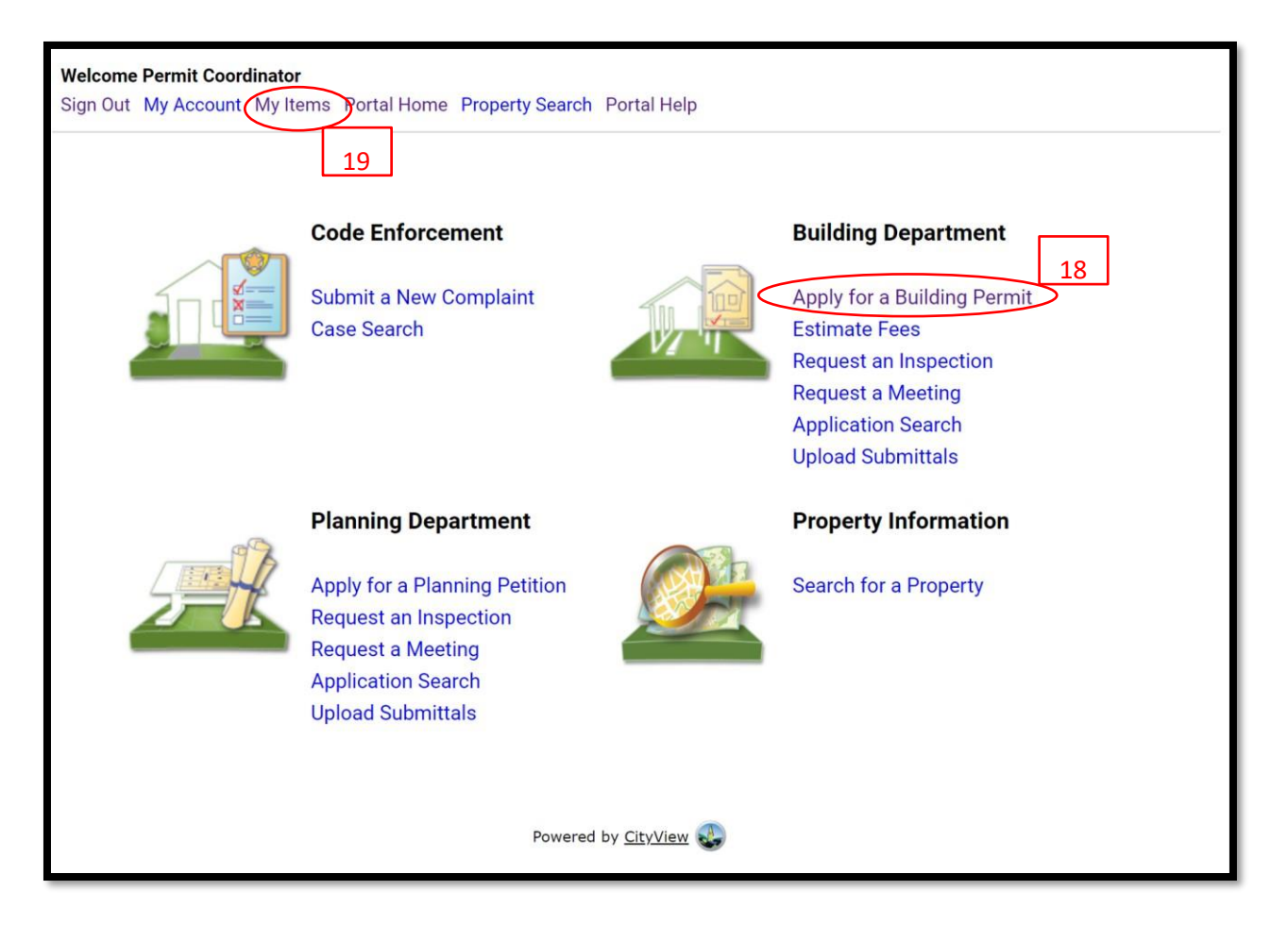